#### **SOCSOFT 기술지원팀**

 $P|An$ <br> $\overrightarrow{D_0}$ <br> $\overrightarrow{r}$ 

FILL

Success

 $551$ 

 $251($ 

#### **HPMAP Network**

 $\circledcirc$ 

 $\sqrt{2}$ 

 $A + B = \frac{c^2 + c x^2}{3x \pi 6}$ 

وأهباه فالمستعقب alla littera e sua dive su cadatto

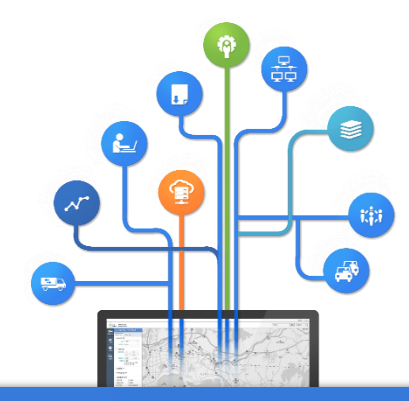

# I. HPMAP Network MDB 갱신 및 적용 방법

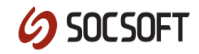

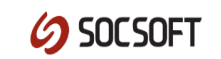

**1.** 부동산 종합공부 시스템 로그인을 합니다**. 2.** 로그인 후 좌측 메뉴에서 업무관리 **>** 자료 백업을 선택합니다**. 3. '**자료 백업**/**복구**'** 버튼을 누르신 후 현재년도 선택 및 우측 체크박스를 모두 체크 합니다**. 4. '**자료 생성**'** 버튼을 누르시면 다운로드가 진행 되고 바탕화면에 **.zip**파일로 생성됩니다**. 5.** 내려받으신 **MDB**파일의 파일명을 **'24YH00000'**으로 변경**.**

\* 부동산 종합공부 시스템 MDB 다운로드 방법

# 23YH00000.mdb

MDB 데이터 파일 ) 예시

• MDB 업데이트 시 필요한 데이터

#### MDB 데이터 다운로드 방법

HPMAP Network 업데이트

- 1. C:\HPAS\_MAP\data 폴더안에 백업 받은 24YH00000.MDB 파일 덮어씌워주세요.
- 2. C:\HPAS\_MAP\sys 폴더안에 ahpisconfig.exe를 실행 해주세요.

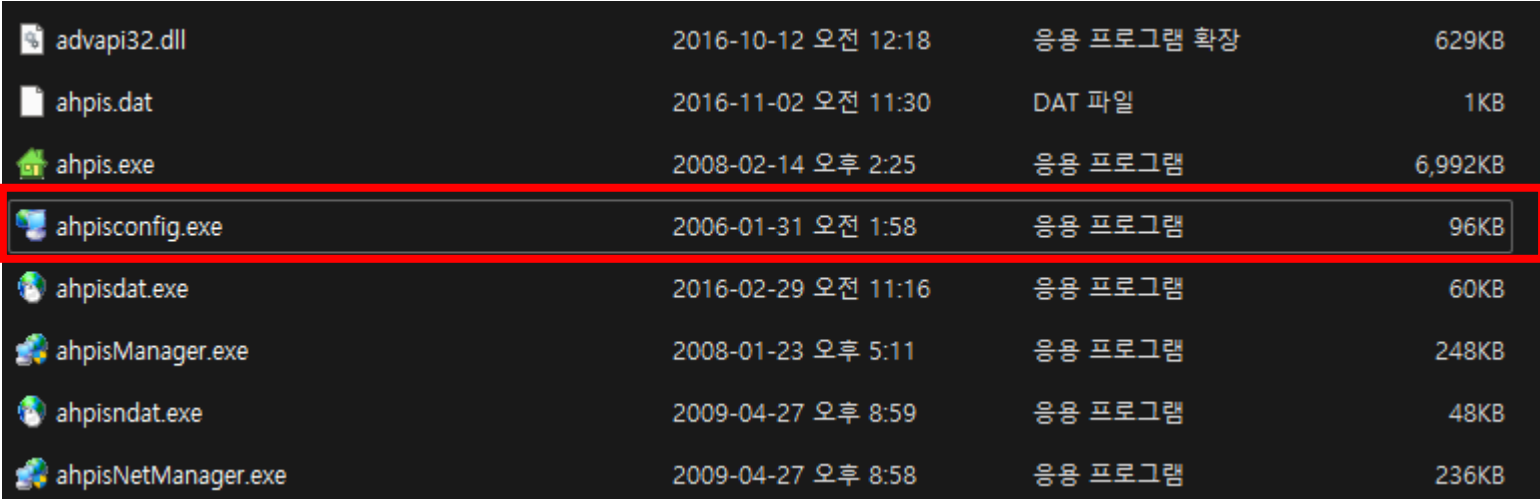

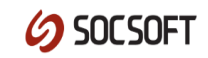

# 3-1. '기준년도' 를 현재년도로 수정해주세요.

# 3-2. 기준년도 설정 후 '다음' 버튼을 눌러줍니다.

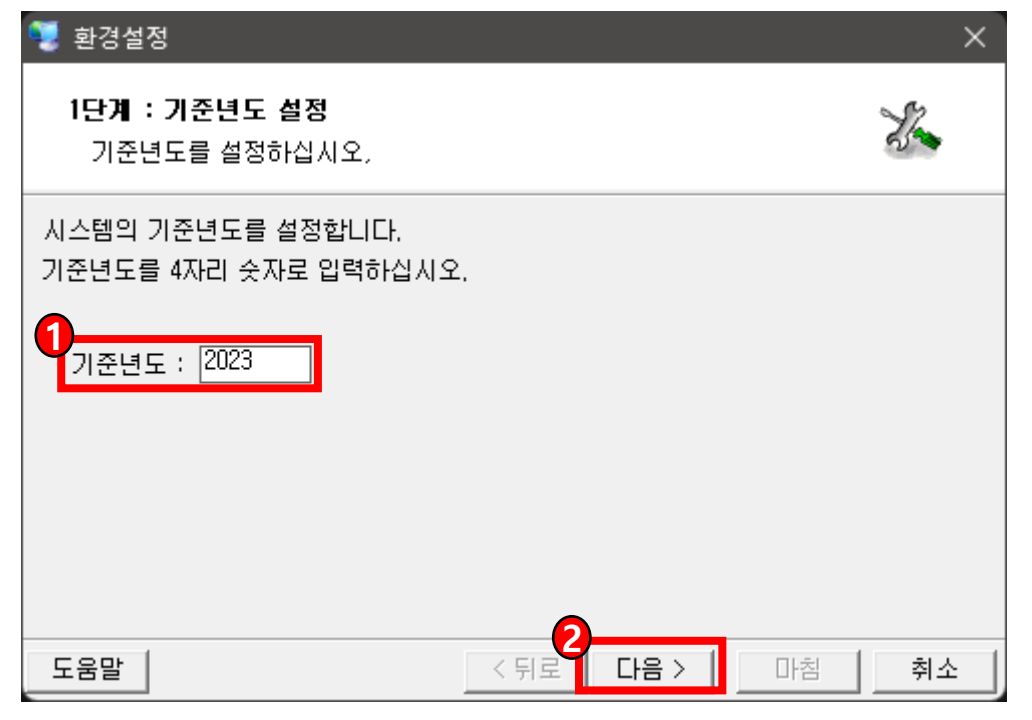

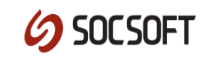

### 4. '다음' 버튼을 눌러 주세요.

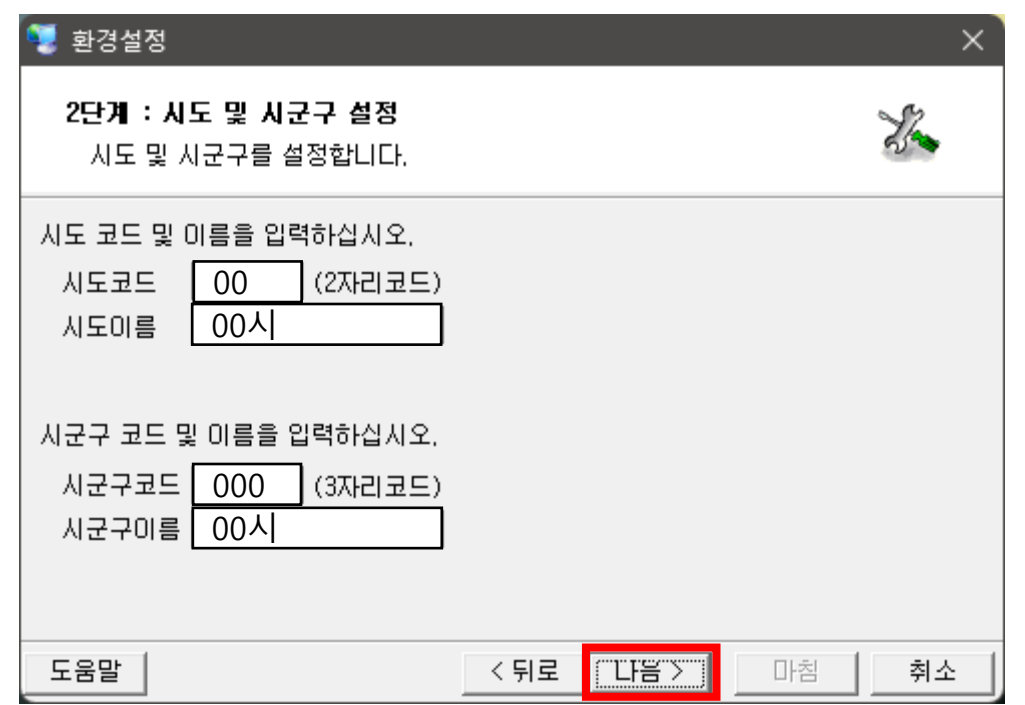

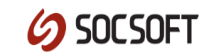

### 5-1. '경로선택' 버튼을 눌러 'C:\HPAS\_MAP\data\24YH00000.mdb으로 설정.

# 5-2. 경로선택 후 ''다음' 버튼을 눌러주세요.

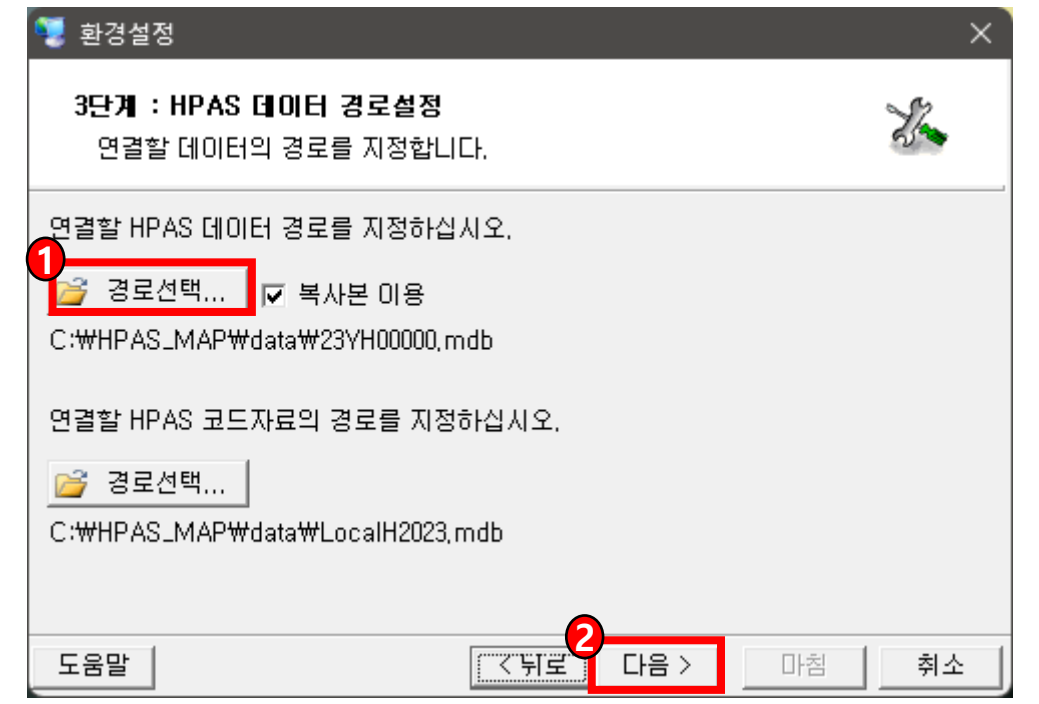

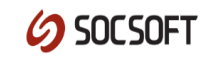

### 5-3. '경로선택' 버튼을 눌러 C:\HPAS\_MAP\data\LocalH2024.mdb으로 설정.

### 5-4. 경로선택 후 ''다음' 버튼을 눌러주세요.

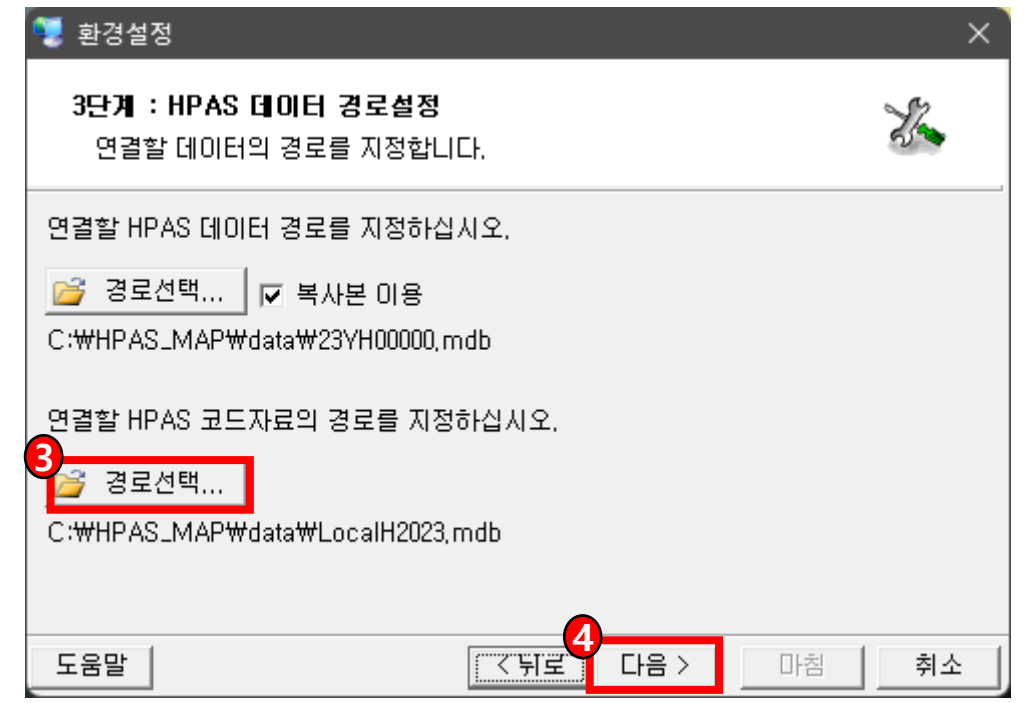

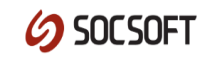

# 6. '마침' 버튼을 누르시면 MDB 업데이트가 완료됩니다.

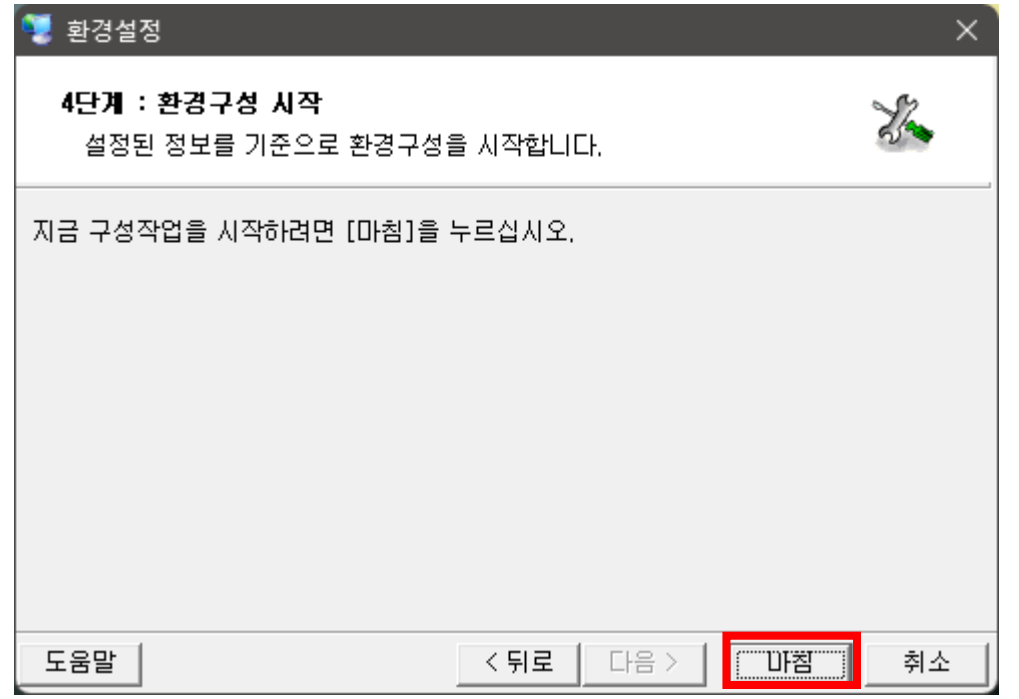

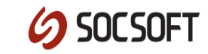

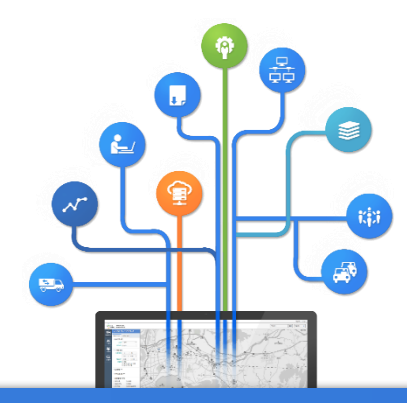

# Ⅱ. HPMAP Network DB 설정 변경

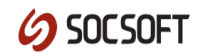

# DB 설정 변경 방법

# **※ 코랩스로 변경됨에 따라 최초 한번만 설정 하시면 됩니다.**

- 1. C:\HPAS\_MAP\config 경로의 폴더안에 'provider.ini'를 메모장으로 열어주세요.
- 2. [LINK DATA] 부분의 숫자를 '1'에서 '0'으로 변경해주시면 됩니다.

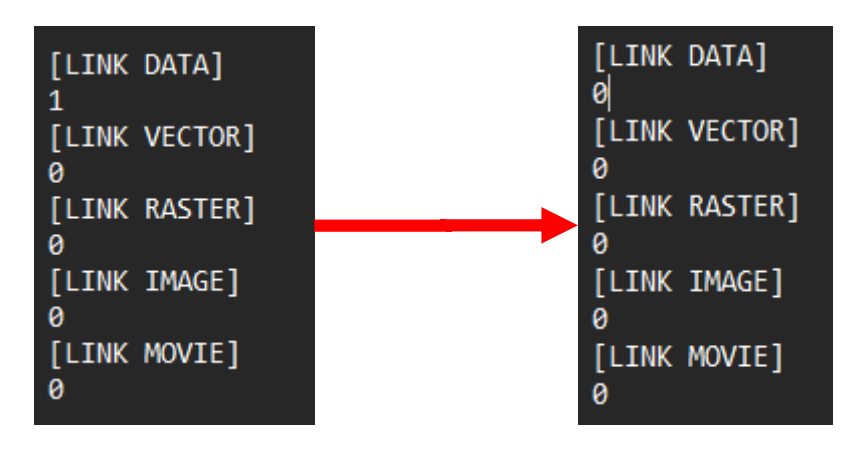

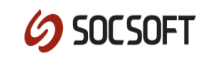

# DB 설정 변경 방법

- 3. C:\HPAS\_MAP\config 경로의 폴더안에 'providerx.ini'를 메모장으로 열어주세요.
- 4. [KRAS MIGRATION]의 값을 0으로 수정.

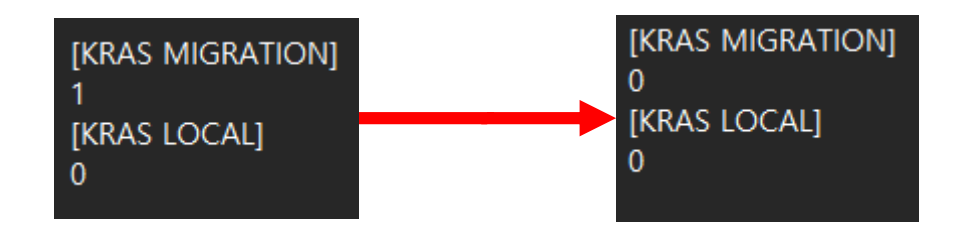

#### 5. HPMAP Network를 재시작 해주시면 변경된 설정으로 적용이 됩니다.